## 1 РУКОВОДСТВО ПОЛЬЗОВАТЕЛЯ «ЭКСПЕРТ»

## 1.1 Технологическая инструкция пользователя «Эксперт» в ИС ФИП

# *Требования к рабочему месту*

На рабочем месте эксперта должны находиться жидкокристаллический монитор и системный блок компьютера (персональный компьютер), подключенный к сети интернет.

Минимальные системные требования к персональному компьютеру:

- Операционная система Windows 8/10, 32/64 бит;
- Оперативная память 2 Гб;
- Видеопамять 128 Мб;
- Интернет 30 Мбит/с;
- Браузер Mozilla Firefox, Opera, Google Chrome актуальных версий.

## *Требования к характеристикам помещения*

Помещение должно быть оборудовано системой пожарной сигнализации и пожаротушения, системой охранной сигнализации и наблюдения, а также системой мониторинга климатических условий и управления ими в соответствии с требованиями СниП 2.04.05-91 и ГОСТ 12.1.005-88.

## *Технологическая инструкция по обслуживанию ИС ФИП*

Для начала работы в ИС ФИП эксперт на персональном компьютере запускает браузер, затем по заданному адресу открывает ИС ФИП и проходит процедуру авторизации.

После авторизации в меню ИС ФИП эксперт выбирает нужный раздел для работы.

# *Требования безопасности*

Помещение, где осуществляется использование ИС ФИП, должно соответствовать категории «Административные и офисные помещения».

Освещение, уровень шума и вибрации определяются по: ГОСТ 12.1.003 ССБТ «Шум. Общие требования безопасности»; СН 3223-85 «Санитарные нормы допустимых уровней шума на рабочих местах», утвержденных Министерством здравоохранения и социального развития РФ.

Уровни вибрации во время выполнения работ на персональных компьютерах в помещениях не должны превышать допустимых значений, определенных в СН 3044-84

«Санитарные нормы вибрации рабочих мест», утвержденных Министерством здравоохранения и социального развития, и ДСанПиН 3.3.2-007-98.

Электробезопасность определяется согласно ВСН 59-88 Госкомархитектуры «Электрооборудование жилых и общественных зданий. Нормы проектирования». Не допускается использование поврежденных или незащищенных изоляцией кабелей и розеток.

1.2 Описание функций пользователя «Эксперт» в ИС ФИП.

Функции пользователя «Эксперт» в ИС ФИП:

- просмотр и оценка заявок организации-соискателя на конкурс на получение статуса ФИП;
- просмотр и оценка годовых отчетов ФИП;
- взаимодействие со Службой технической поддержки ИС ФИП.

## *Проведение экспертизы заявок кандидатов на статус ФИП*

Для проведения экспертизы заявки на статус ФИП необходимо перейти в раздел «Заявки соискателей». Откроется список назначенных эксперту заявок (рисунок [1\)](#page-2-0). Эти списки формируются администратором инновационного образовательного проекта сети ФИП.

Деятельность экспертов экспертной группы установлена Регламентом экспертной группы, (утвержден Протоколом заочного заседания Координационного органа от 22 октября 2019 г. № МР-45/02пр).

| ПЛОЩАДОК                                                                                                 | <b>ИНФОРМАЦИОННАЯ СИСТЕМА</b><br>СОПРОВОЖДЕНИЯ ДЕЯТЕЛЬНОСТИ<br>ФЕДЕРАЛЬНЫХ ИННОВАЦИОННЫХ | +7 (499) 520-98-90<br>support@fip.expert                                                                     | Анкета                  | <b>Bageky</b><br>Руководство<br>соискателей |
|----------------------------------------------------------------------------------------------------|------------------------------------------------------------------------------------------|----------------------------------------------------------------------------------------------------|-------------------------|---------------------------------------------|
| Главная                                                                                                  | Конкурсный отбор                                                                         | Федеральные инновационные<br>площадки (ФИП)                                                                  | Библиотека<br>Документы | Мероприятия                                 |
| Субъект РФ                                                                                               | Bce                                                                                      | Год                                                                                                    | 2021                    |                                             |
|                                                                                                    |                                                                                          |                                                                                                    |                         |                                             |
| Уровень образования                                                                                      | <b>Bce</b>                                                                               | Тематика проекта                                                                                             | <b>Bce</b>              |                                             |
| Статус                                                                                                   | Новые заявки                                                                             | Сортировать по                                                                                               | Рейтингу                |                                             |
|                                                                                                    |                                                                                          | Найти                                                                                                    |                         |                                             |
| Итого: 3                                                                                                 |                                                                                          | Проект                                                                                                    |                         | Экспертиза заявок<br>Основная экспертиза    |
| 1. Nº2054<br>Регион: Пермский край<br>Уровень образования: Высшее образование                            | Организация: MБОУ «Гимназия №11 им. С.П.Дягилева» г.Перми                                | МОДЕЛЬ ШКОЛЬНОГО ИНЖЕНЕРНО-ТЕХНОЛОГИЧЕСКОГО ОБРАЗОВАНИЯ (НА ЭКСПЕРТИЗЕ) Печать заявки                        |                         | Ваша оценка: 27                             |
| 2. Nº2055                                                                                                | ЦИФРОВИЗАЦИИ ОБРАЗОВАНИЯ (НА ЭКСПЕРТИЗЕ) Печать заявки                                   | МОДЕЛЬ ИННОВАЦИОННОЙ СТРУКТУРЫ В СИСТЕМЕ ПОДГОТОВКИ ПЕДАГОГА В УСЛОВИЯХ БЫСТРО МЕНЯЮЩИХСЯ НОВЫХ ТЕХНОЛОГИЙ И |                         | Ваша оценка: 34                             |
| Организация: МБОУ СОШ п. Сосновое<br>Регион: Кировская область<br>Уровень образования: Общее образование |                                                                                          |                                                                                                    |                         |                                             |
| 3. Nº2056                                                                                                |                                                                                          | ПОЗНАНИЕ РОДИНЫ: AKTYAЛЬНЫЕ ПРАКТИКИ ДЕТСКО-ЮНОШЕСКОГО ТУРИЗМА И КРАЕВЕДЕНИЯ (НА ЭКСПЕРТИЗЕ) Печать заявки   |                         | Основная экспертиза                         |

<span id="page-2-0"></span>Рисунок 1 – Раздел «Заявки соискателей», экспертиза заявок на статус ФИП

При нажатии на ссылку с названием проекта происходит переход на страницу с информацией о заявке от организации-соискателя. При нажатии на ссылку «Печать» формируется заявка в виде pdf-файла для печати. После ознакомления с информацией о заявке эксперту необходимо нажать на ссылку «Основная экспертиза» в зависимости от доступа эксперта для перехода к экспертизе.

Происходит переход на страницу, на которой эксперт дает инновационному образовательному проекту оценку по различным параметрам. Оценка параметра производится путем выбора варианта ответа (рисунок [2\)](#page-3-0), согласно установленным Минпросвещения Российской Федерации критериям оценки заявок (критерии).

#### ОСНОВНАЯ ЭКСПЕРТИЗА ЗАЯВКИ

#### ПОКАЗАТЕЛИ ФОРМАЛЬНОГО СООТВЕТСТВИЯ ЗАЯВКИ ТРЕБОВАНИЯМ, ПРЕДСТАВЛЕННЫМ В ПОРЯДКЕ ФОРМИРОВАНИЯ И ФУНКЦИОНИРОВАНИЯ ИННОВАЦИОННОЙ ИНФРАСТРУКТУРЫ В СИСТЕМЕ **ОБРАЗОВАНИЯ**

1. Указано наименование организации-соискателя

 $\circ$  Het

⊙ да

2. Указано корректное место нахождения организации-соискателя

 $O$  Het

 $\circ$  Да

3. Указаны контактные телефоны организации-соискателя

 $\circ$  Het

 $\circ$  Да

### МЕТОДОЛОГИЯ ПРОЕКТА (ПРОГРАММЫ)

4. Выявлена проблема (противоречие), для решения которой разработан проект ○ нет  $\circ$  да 5. Обоснована необходимость решения заявленной проблемы (противоречия)  $\circ$  нет  $\circ$  na 6. Цель проекта направлена на решение проблемы (противоречия)  $\circ$  нет  $\circ$  да 7. Задачи проекта операционально раскрывают заявленную цель проекта  $O$  нет  $\circ$  да 8. Логическая связь между целью, задачами, мероприятиями и ожидаемыми результатами проекта ○ отсутствует **• присутствуют отдельные элементы** 

Рисунок 2 - Раздел «Заявки соискателей», экспертное заключение

<span id="page-3-0"></span>После оценки параметров заявки организации-соискателя в соответствии с установленными критериями необходимо нажать кнопку «Сохранить состояние». Если все показатели эксперт оценил, то необходимо выбрать «Отправить экспертизу», после чего форма экспертизы станет недоступной (рисунок 3).

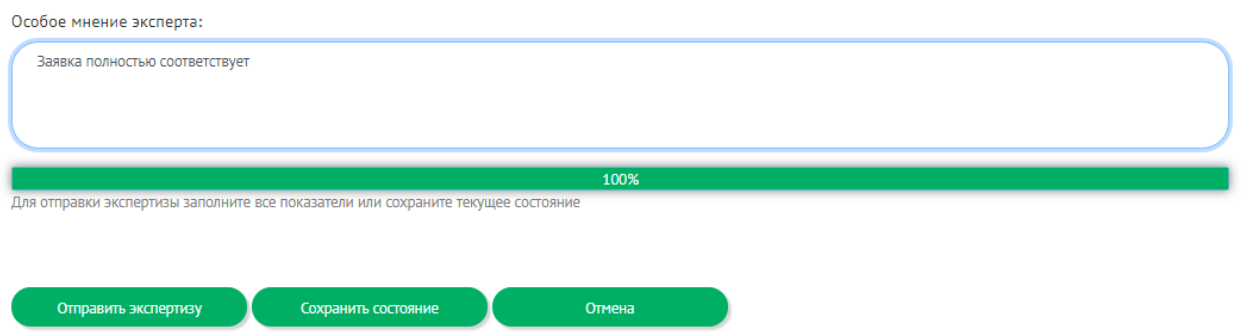

<span id="page-4-0"></span>Рисунок 3 – Отправка экспертизы на сервер